## maialearning®

#### University Reps: Schedule school visits through MaiaVisits

Universities can schedule in-person or virtual visits with MaiaLearning schools through the **MaiaVisits** feature.

[Click here to see a video on how to request visits](https://vimeo.com/342148912/d6e29ad318)

#### **Jump to…**

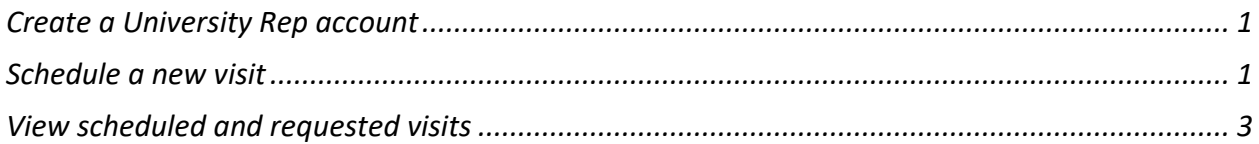

### <span id="page-0-0"></span>**Create a University Rep account**

• Click **University Sign Up** at [www.maialearning.com](https://www.maialearning.com/) and fill in the required fields to create a university rep account

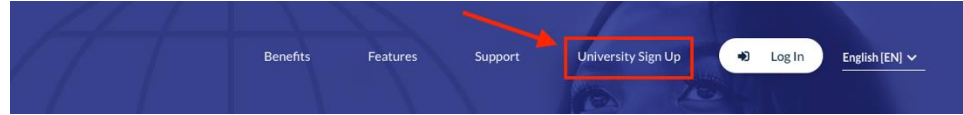

### <span id="page-0-1"></span>**Schedule a new visit**

- Log in to [www.maialearning.com](https://www.maialearning.com/) with your university rep account.
- Click **Maia Visits** on the left-side navigation menu.
- Click the **Schedule New Visit** button.

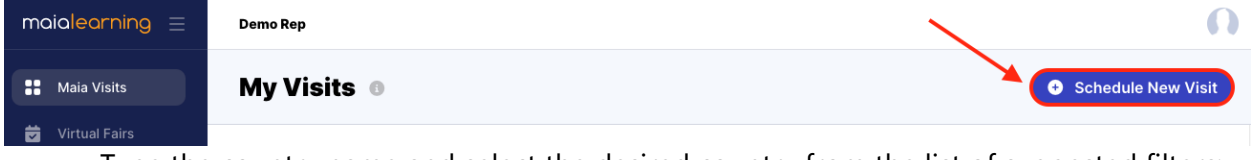

• Type the country name and select the desired country from the list of suggested filters:

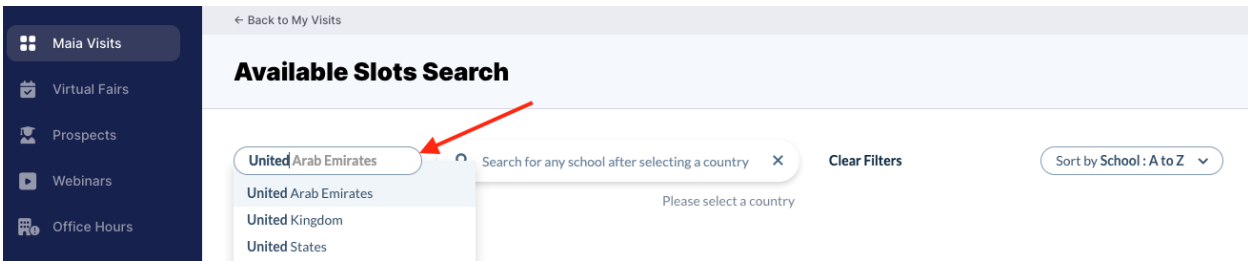

- This will show a list of MaiaLearning schools in that country that have available visit slots. You can then filter by state (if applicable) and/or search by school name (only **after**selecting a country filter).
- *If you do not see a school listed, please contact the school directly for guidance on how to schedule a visit.*

# maialearning®

### University Reps: Schedule school visits through MaiaVisits

• Click **Check Availability** to see available time slots for each school

#### **Available Slots Search**

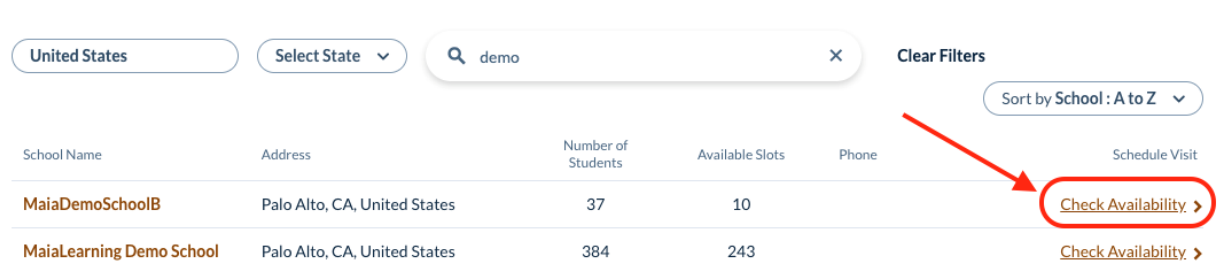

• On the next page, select a time slot to see details about that visit slot and to request the time.

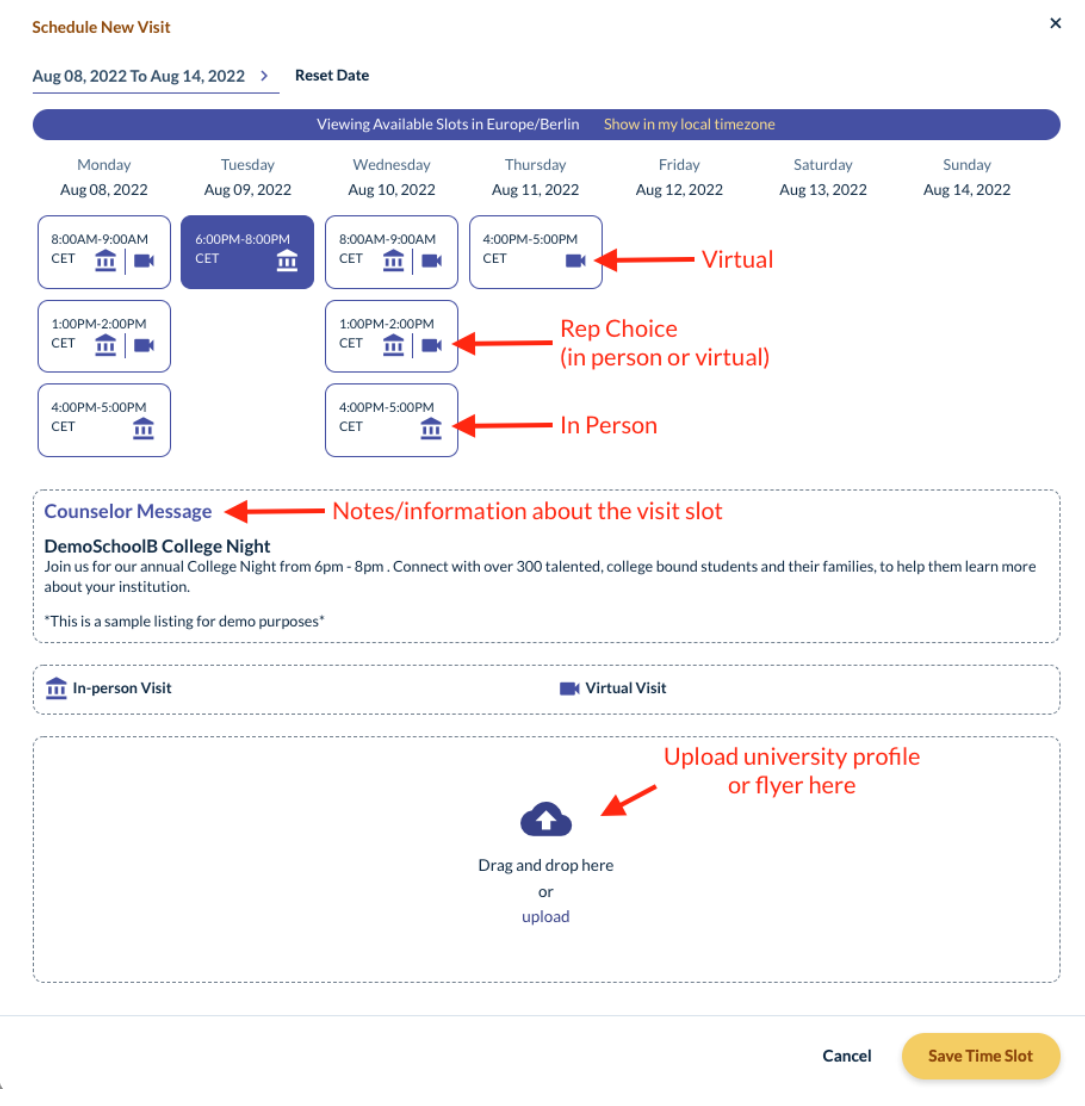

# maialearning®

#### University Reps: Schedule school visits through MaiaVisits

- A building icon indicates the visit is in-person, a video camera icon indicates the visit is virtual. Both icons mean you can choose whether to visit in-person or virtually.
- A yellow background indicates the slot is already reserved.
- Click on an unreserved slot to request that date/time.
- If the visit is 'Rep Choice' (both the building and video camera icon are selected), select whether you will visit in-person or virtually.
- If schools are requiring university reps to provide their own virtual meeting link (visit slot is set to "**University Provides Virtual Conference Link"** on the counselor side)**,** you will be required to provide a virtual conference link and meeting details.
- If schools are providing their own virtual meeting link, you will not see the option to enter their own link and will instead receive the meeting link and details in the confirmation email once the counselor accepts the visit request.
- Upload a PDF of your university profile or visit flyer if desired and click **Save Time Slot** to submit your request to the school.

### <span id="page-2-0"></span>**View scheduled and requested visits**

**MaiaLearning Demo School** 

- Log in to [www.maialearning.com](https://www.maialearning.com/) with your university rep account.
- Click **Maia Visits** on the left-side navigation menu.
- Scheduled visits will be visible on the Maia Visits landing page.
- You can filter by month, and/or organize the visit list by school or chronologically.
- Request status shows in green (accepted), yellow (pending), or red (declined). You also receive email notifications when requests are approved or denied.

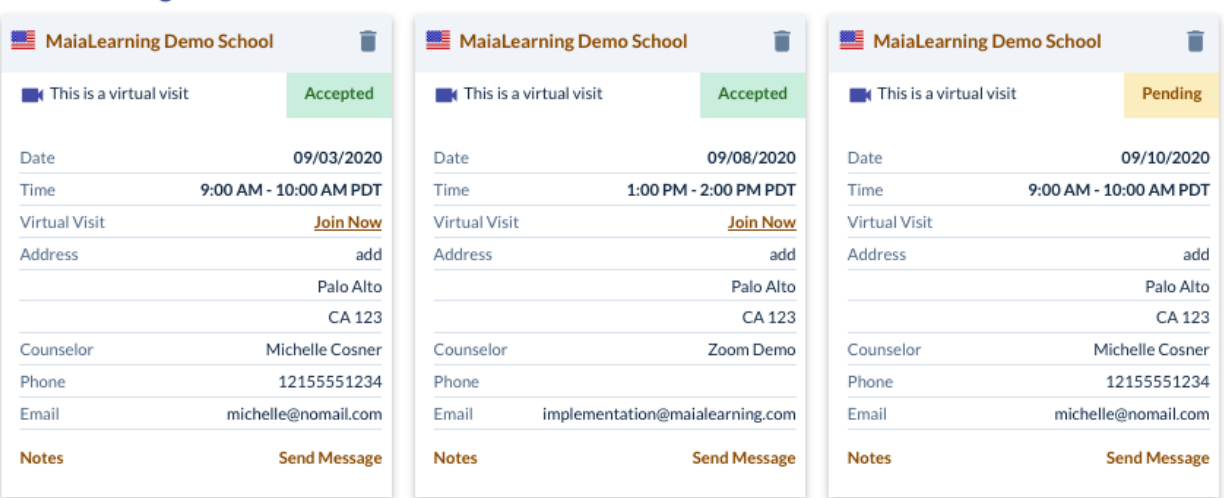

#### • Click **Send Message** on the bottom right of the visit, or use the counselor contact information listed on the card to contact the school counselor, if needed.

• Reps will also see a "Join Now" link for each accepted virtual visit on the My Visits page, that can be used to join the virtual meeting at the day/time of the visit.

*Need additional assistance? Contact MaiaLearning Support at [support@maialearning.com](mailto:support@maialearning.com)*